The information presented in this publication has been carefully checked for reliability; however, no responsibility is assumed for inaccuracies. Specifications are subject to change without notice.

## **Trademarks**

IBM, PC/AT, and PC/XT are trademarks of International Business Machines Corporation.

Intel and Pentium are trademarks of Intel Corporation.

AMD is a trademark of Advanced Micro Devices Inc.

Cyrix is a trademark of Cyrix Corporation.

IDT is a trademark of Integrated Devices Technology Corporation.

Award is a registered trademark of Award Software Inc.

MS-DOS and WINDOWS NT are registered trademarks of Microsoft Corporation.

### **ii Contents**

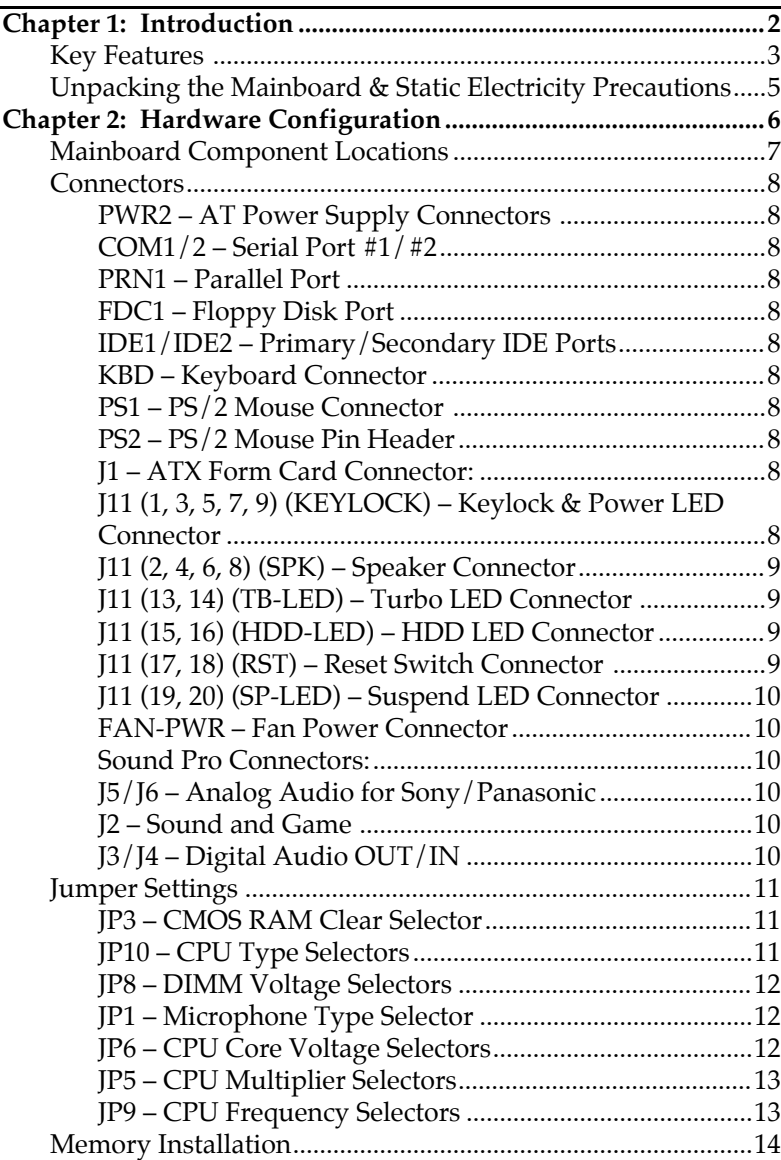

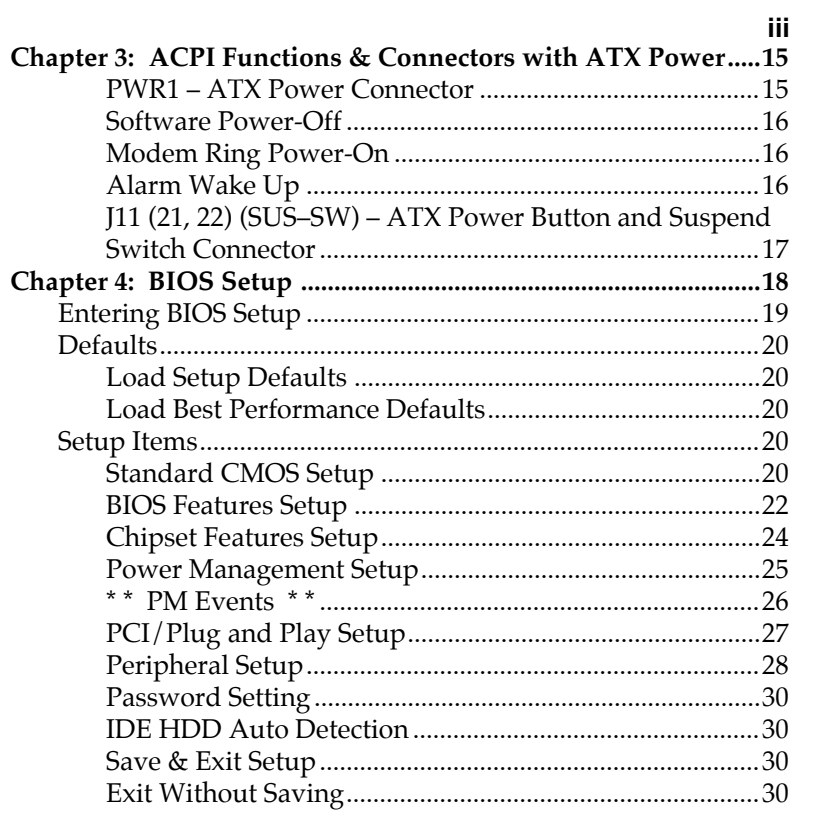

# **Chapter 1 Introduction**

This mainboard is a high-performance mainboard based on the advanced Pentium™ microprocessor and featuring, **100MHz CPU external clock speed capability**, PCI Local Bus and the high-end AGP chipset. The mainboard offers a high degree of flexibility in configuration and is fully IBM PC/AT compatible.

## **Key Features**

The advanced features of this mainboard include:

- •Supports P54C/P55C Pentium™ (MMX) CPUs and Cyrix/IBM 6x86L/6x86MX/MII, AMD K6/**K6-2** (3.2V & **2.2V**), IDT C6 90~350MHz CPUs with Frequency at 60/66/75/83/**100 MHz** and **selectable 66/100MHz clock for SDRAM while the external frequency of CPU is running at 100MHz**;
- • Provides two SIMMs and three DIMMs for SDRAM/EDO/FPM memory modules, memory expandable up to 384MB;
- $\bullet$  Supports 64M-bit (8Mx8, 4Mx16) EDO DRAM/ SDRAM;
- **• Supports 1MB Pipeline Burst synchronous L2 cache;**
- • Provides both ATX/AT power connector, and supports various ATX power functions, such as: Modem Ring On, ATX Power Button, Suspend Switch, and Alarm Wake Up;
- Supports ACPI and Legacy PMU, and the Ultra DMA/33, fully compliant to PC97 & PC98;
- **• Supports Accelerated Graphics Port (AGP) v1.0,** 3 PCI Bus slots, 2 ISA Bus slots;
- • PCI Bus Master IDE interface with 2 connectors which supports 4 IDE devices in 2 channels;
- • Super Multi-I/O chip supports 2 serial ports with 16550 compatible fast UART, 1 parallel port with EPP and ECP capabilities, and one floppy disk drive interface with 1Mb/s transfer rate;
- • Provides PS/2 Mouse connector/pin header, and **ATX Form Card containing PS/2 Mouse, 2 USB interface, and Infrared connectors (optional);**
- **• 3D Sound Pro** meets PC98' SPEC and supports HRTF Positional Audio, Direct Sound 3D with **Aureal 3D** driver, Software Wave-table Synthesizer, and Digital Audio Interface (SPDIF) IN/OUT;
- System BIOS Supports Trend's **ChipAway Virus** function to ensure the entire boot process is virusfree, no installation and configuration worries;
- • Bundled **PC-cillin97** (OEM) provides automatic virus protection for Window95 and the Internet.

#### *Introduction* **5**

# **Unpacking the Mainboard & Static Electricity Precautions**

This Mainboard package contains the following items:

- 1. This Mainboard
- 2. The Device Driver for this mainboard
- 3. This User's Guide
- 4. Sound & Game ribbon cables/bracket
- 5. ATX Form Card (optional)

The mainboard is easily damaged by static electricity. Follow the precautions below while unpacking or installing the mainboard.

- 1. Do not remove the mainboard from its original package until you are ready to install it.
- 2. Frequently ground yourself to discharge any static electric charge that may build up in your body while working on installation and/or configuration. For example, you may ground yourself by grasping an unpainted portion of the system's metal chassis.
- 3. Remove the mainboard from its anti-static packaging and place it on a grounded surface, component side up.
- 4. Handle the mainboard by its edges or by the mounting bracket to avoid touching its components.
- 5. Check the mainboard for damage. If any integrated circuit appears loose, press carefully to seat it firmly in its socket.
- 6. Do not apply power if the mainboard appears damaged. If there is damage to the board contact your dealer immediately.

# **Chapter 2 Hardware Configuration**

Before you install this mainboard into the system chassis, you may find it convenient to first configure the mainboard's hardware. This chapter describes how to set jumpers and install memory modules, and where to attach components.

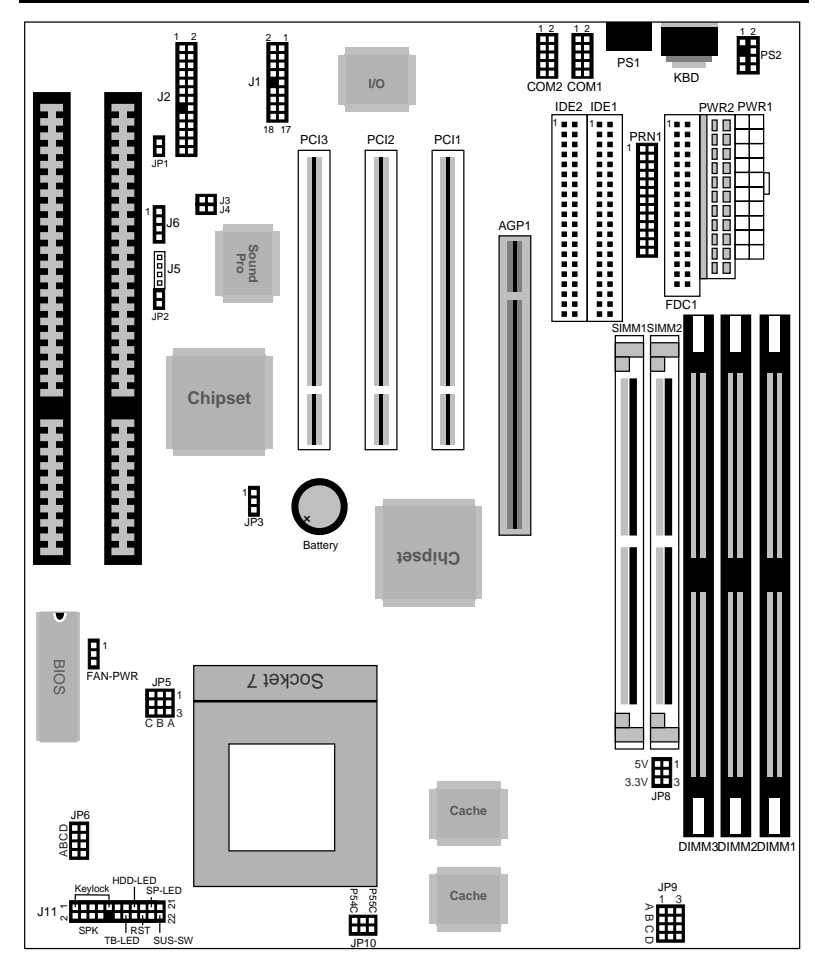

# **Mainboard Component Locations**

*Figure 2–1. Mainboard Component Locations*

## **Connectors**

Attach system components and case devices to the mainboard via the mainboard connectors. A description of each connector follows. See Figure 2–1 for the location of the connectors on the mainboard.

*Note: Make sure that the power is turned off before making any connection to the board.*

#### **PWR2 – AT Power Supply Connectors**

- **COM1/2 Serial Port #1/#2**
- **PRN1 Parallel Port**
- **FDC1 Floppy Disk Port**
- **IDE1/IDE2 Primary/Secondary IDE Ports**
- **KBD Keyboard Connector**
- **PS1 PS/2 Mouse Connector**
- **PS2 PS/2 Mouse Pin Header**

## **J1 – ATX Form Card Connector:**

This connector contains 2 sets of USB interface, PS/2 Mouse, and Infrared connectors. Connect the ATX Form Card cable to this connector.

#### **J11 (1, 3, 5, 7, 9) (KEYLOCK) – Keylock & Power LED Connector**

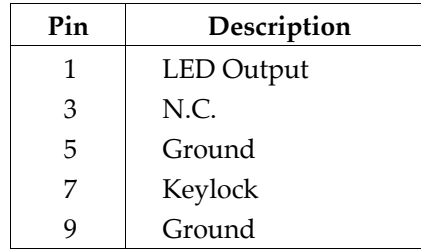

## **J11 (2, 4, 6, 8) (SPK) – Speaker Connector**

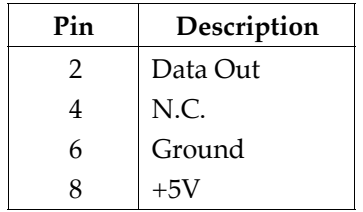

## **J11 (13, 14) (TB-LED) – Turbo LED Connector**

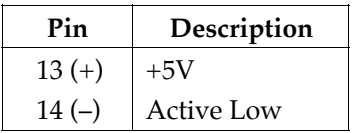

## **J11 (15, 16) (HDD-LED) – HDD LED Connector**

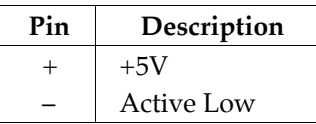

#### **J11 (17, 18) (RST) – Reset Switch Connector**

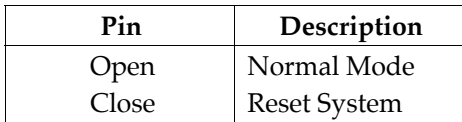

**10** *Chapter 2*

**J11 (19, 20) (SP-LED) – Suspend LED Connector**

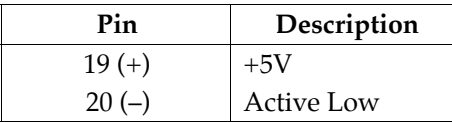

## **FAN-PWR – Fan Power Connector**

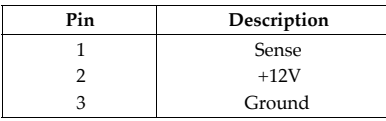

## **Sound Pro Connectors:**

## **J5/J6 – Analog Audio for Sony/Panasonic**

Connect to "AUDIO" on the CD-ROM drive.

## **J2 – Sound and Game**

Sound contains Line-in/MIC (Microphone), and Lineout (Speaker). Game connector is also the Joystic connector. Connect this connector to the Sound & Game ribbon cable/bracket as the following drawing:

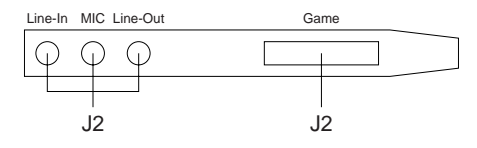

## **J3/J4 – Digital Audio OUT/IN**

Connect this connector to the Digital Audio device/DIGITAL AUDIO on the CD-ROM drive (depending on the type of your CD-ROM drive).

## **Jumper Settings**

## **JP3 – CMOS RAM Clear Selector**

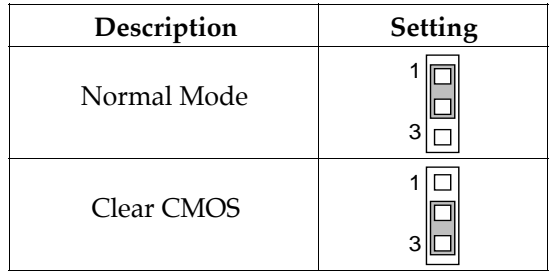

- *Note: 1. Make sure that this jumper is set to Normal Mode before installing the mainboard and the power is off before clearing the CMOS.*
	- *2. If using the ATX power, you need to unplug the power cable and then plug the cable back on after clearing the CMOS.*

## **JP10 – CPU Type Selectors**

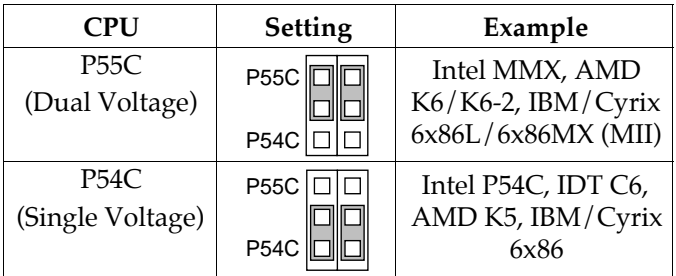

**12** *Chapter 2*

 $\boxed{\square\ \square}$ 

**JP8 – DIMM Voltage Selectors**

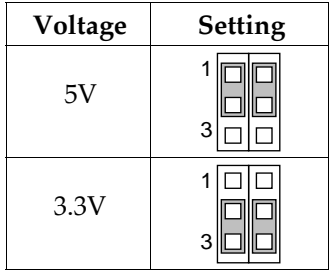

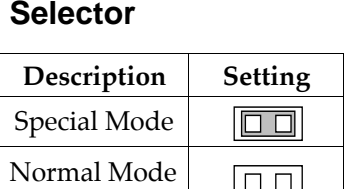

(Default)

**JP1 – Microphone Type**

# **JP6 – CPU Core Voltage Selectors**

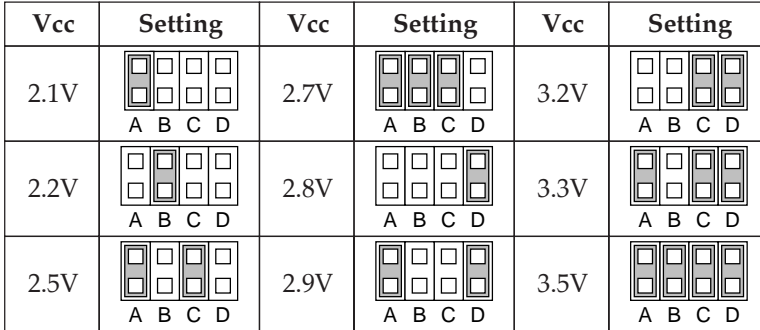

# **JP5 – CPU Multiplier Selectors**

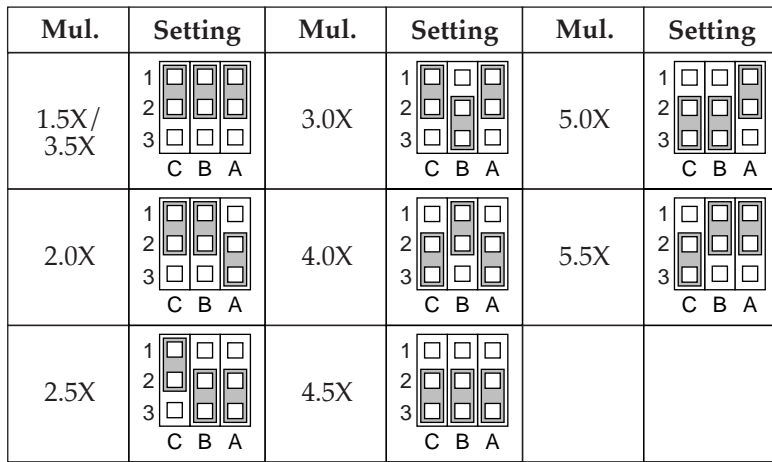

# **JP9 – CPU Frequency Selectors**

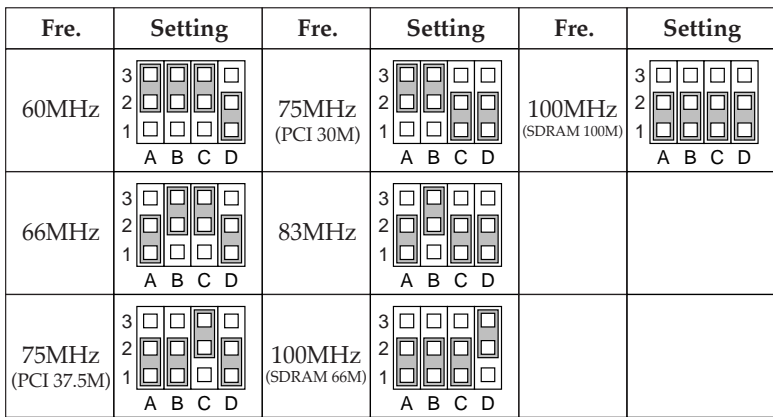

# **Memory Installation**

The mainboard lets you add up to 384MB of system memory. Two SIMM sockets and three DIMM sockets are divided into three banks: Bank 0, Bank 1, and Bank 2. The mainboard supports the following memory configurations.

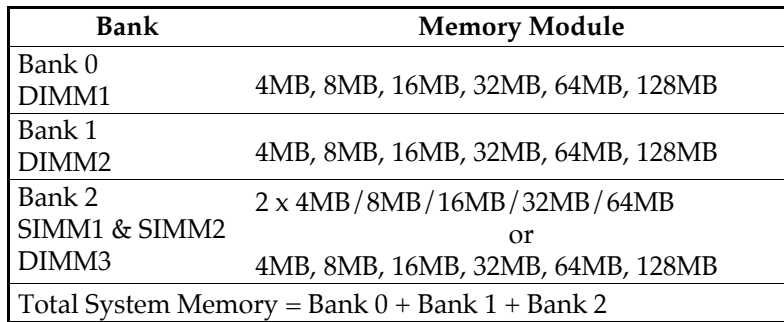

*Notes: 1. SIMM1 & 2 and DIMM3 these two types of DRAM module can not be used at the same time.*

*2. The speed of all DIMMs and SIMMs modules have to be faster than 70ns.*

# **Chapter 3 ACPI Functions & Connectors with ATX Power**

## **PWR1 – ATX Power Connector**

The ATX power supply provides a single 20-pin connector and supports the ACPI specification.

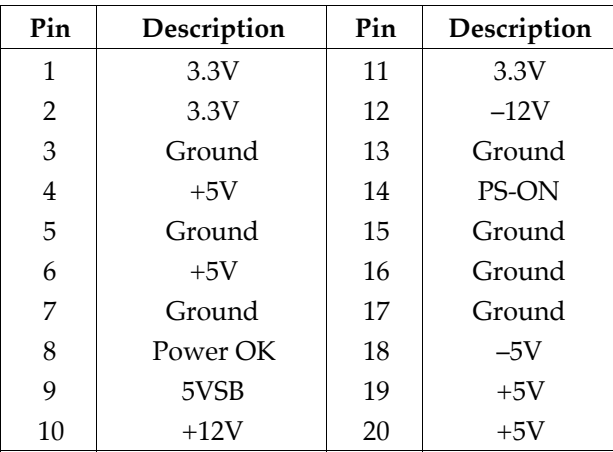

The functions and connectors described below work with the ATX power supply.

## **Software Power-Off**

Follow the steps below to use the "Software Power-Off Control" function in Windows 95 with ATX power supply.

- 1. Click the **START** button on the Windows 95 task bar.
- 2. Select **Shut Down The Computer** to turn off the computer. The message **"It is now safe to turn off your computer."** will not be shown when using this function.

## **Modem Ring Power-On**

While in Soft-off/Suspend state, if an external modem ring-up signal occurs, the system wakes up and can be remotely accessed. Make sure that the Ring Resume From Soft Off option is set to Enabled in the BIOS setup section (Refer to the Power Management section in Chapter 4.)

## **Alarm Wake Up**

If you want to autoboot the system at a certain time, set the function of RTC Alarm time properly and the function of RTC Alarm Resume From Soft Off option in the BIOS Setup section will be set to Enabled.

#### **J11 (21, 22) (SUS–SW) – ATX Power Button and Suspend Switch Connector**

Attach the ATX Power Button or Suspend Switch cable to this connector.

In the AT power system, this connector will act as a suspend switch; and in the ATX power system, this connector will be not only an ATX power button but a Suspend switch as well. Details are described below:

When the system is off, push the power button to turn the system on. When the system is on, push the power button rapidly to switch the system to the Suspend mode, and, by pushing and holding the button for more than 4 seconds, it will turn the system completely off. When the system is in the Suspend mode, push the power button rapidly to turn the system on.

# **Chapter 4 BIOS Setup**

This chapter explains how to configure the mainboard's BIOS setup program. The setup program provided with the mainboard is the BIOS from Award.

After you have configured the mainboard and have assembled the components, turn on the computer and run the software setup to ensure that the system information is correct.

The software setup of the system board is achieved through Basic Input-Output System (BIOS) programming. You use the BIOS setup program to tell the operating system what type of devices are connected to your system board.

The system setup is also called CMOS setup. Normally, you need to run system setup if either the hardware is not identical with information contained in the CMOS RAM, or if the CMOS RAM has lost power.

*Note: Hold down the <End> key or to clear CMOS for a moment then set back to Normal Mode then power on to reboot the system when installing newer BIOS into this mainboard .*

## **Entering BIOS Setup**

To enter the BIOS Setup program:

- 1. Turn on or reboot the system. A screen appears with a series of diagnostic checks.
- 2. When "Hit <DEL> if you want to run SETUP" appears, press the <DEL> key to enter the BIOS setup program. The following screen appears:

ROM PCI/ISA BIOS (2A5LEHOA) CMOS SETUP UTILITY AWARD SOFTWARE, INC.

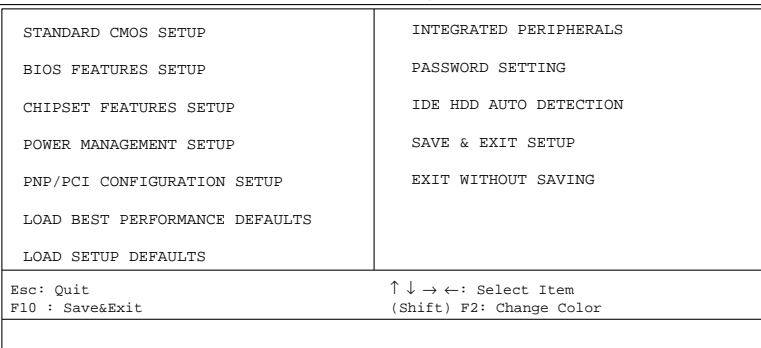

3. Use your keyboard or mouse to choose options. Modify system parameters to reflect system options. Press Alt-H for Help.

## **Defaults**

Every option in the BIOS Setup contains two default values: Best default and the Setup default value.

### **Load Setup Defaults**

The Setup default values provide optimum system settings for all devices and system features.

## **Load Best Performance Defaults**

The Best default values provide best performance settings for all devices and system features, however depending on the devices used, these settings are not recommend for long hours of work load.

## **Setup Items**

#### **Standard CMOS Setup**

Choosing the item from the BIOS Setup main menu. All Standard setup options are described in this section.

**Date/Time** Select the Date/Time option to change the date or time. The current date and time are displayed. Enter new values through the displayed window.

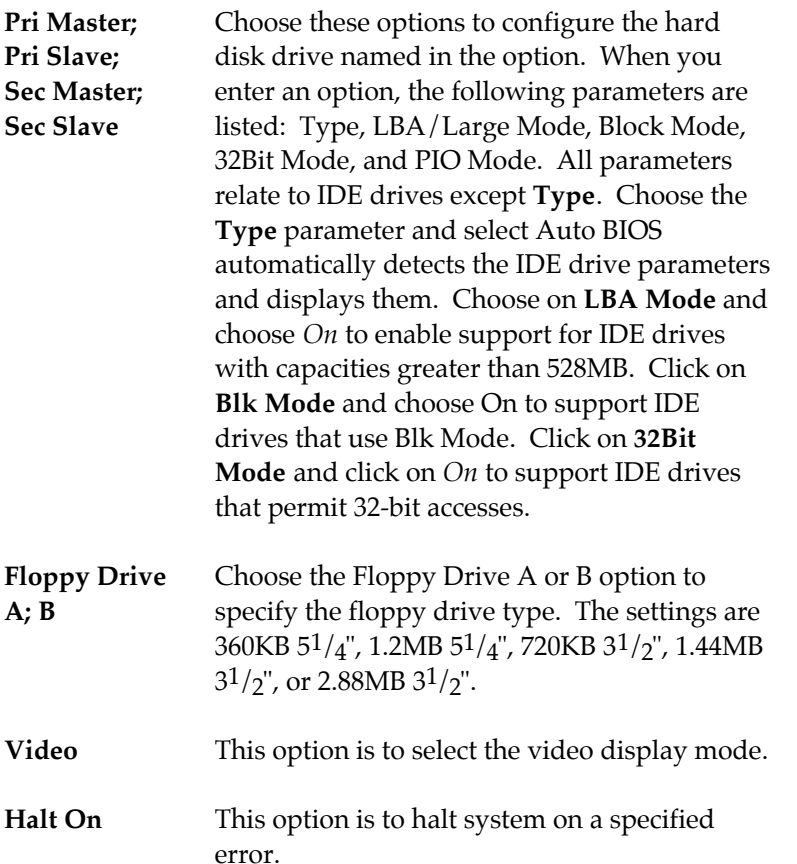

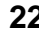

# **BIOS Features Setup**

Choosing the item from the BIOS Setup main menu. All advanced setup options are described in this section.

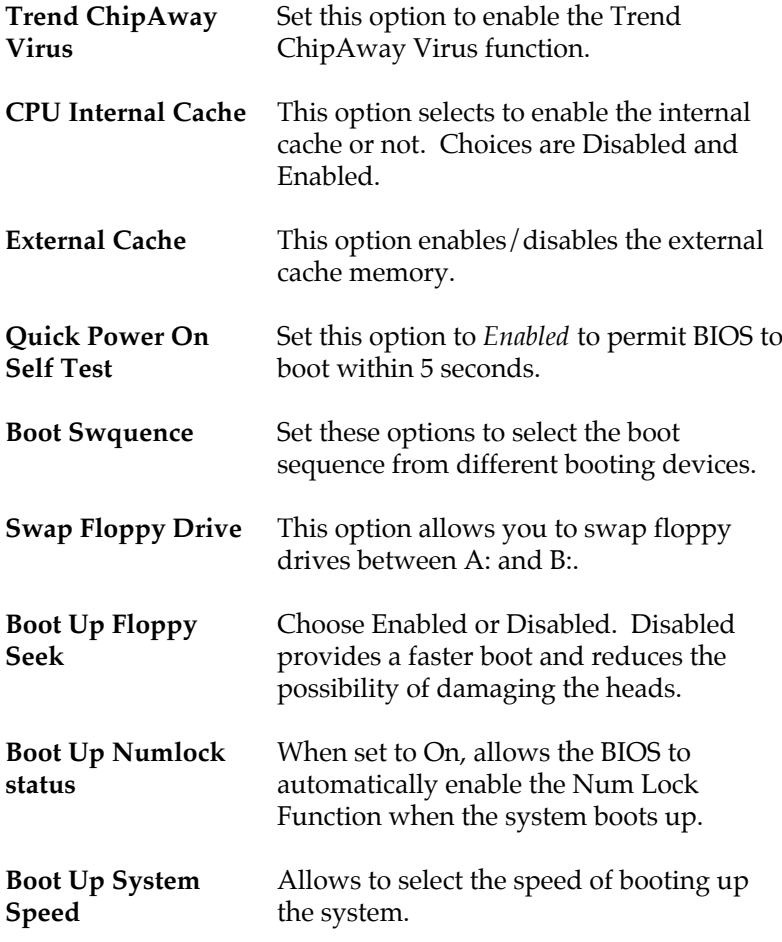

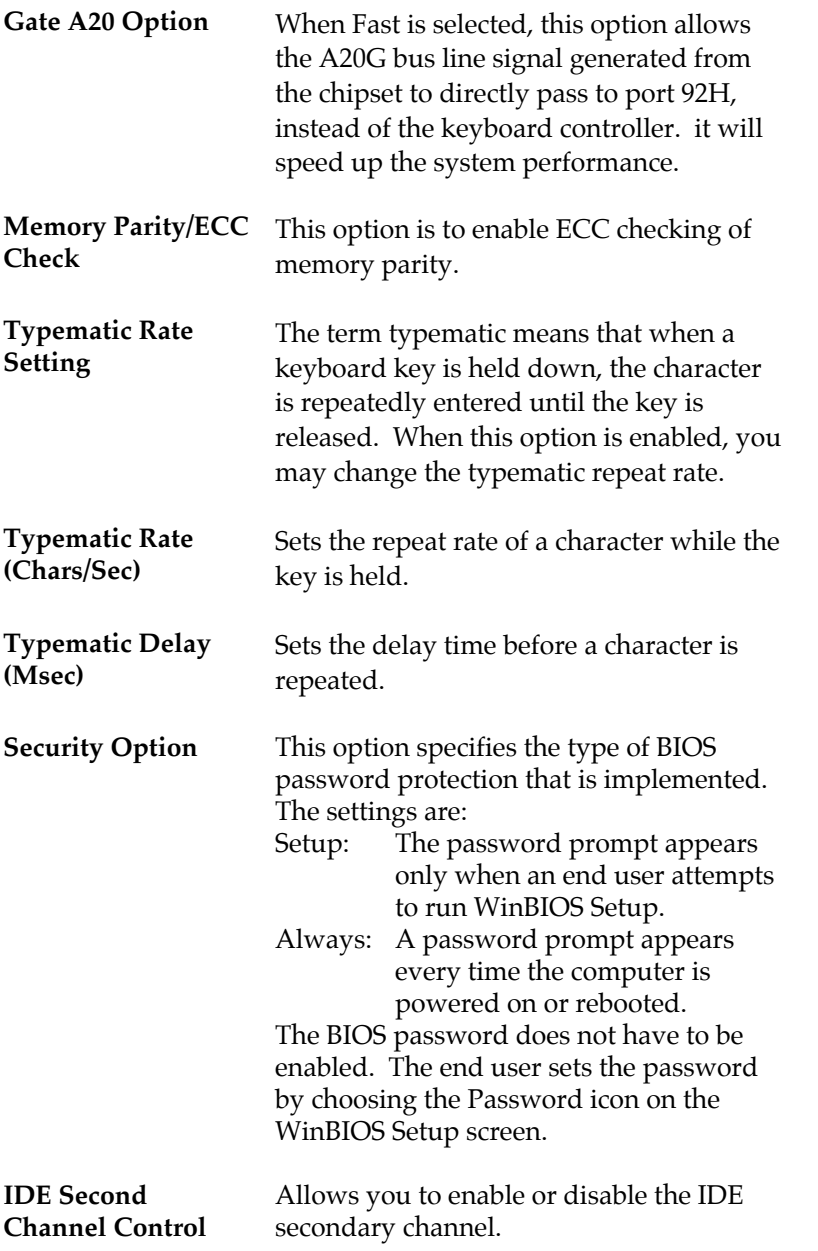

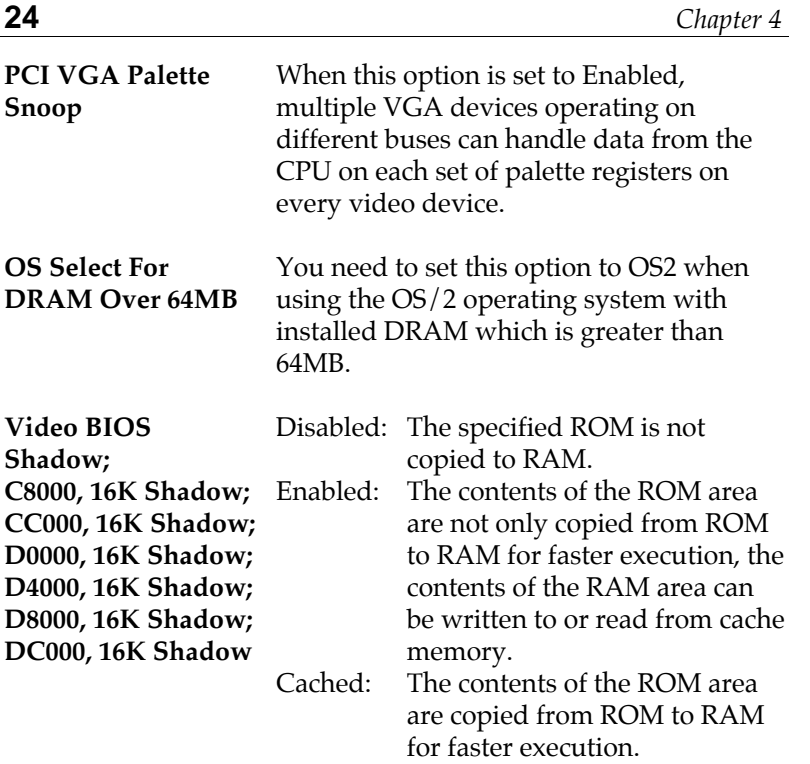

**I** 

## **Chipset Features Setup**

Choose the item from the BIOS Setup main menu. All Chipset Setup options are then displayed and are described in the following section:

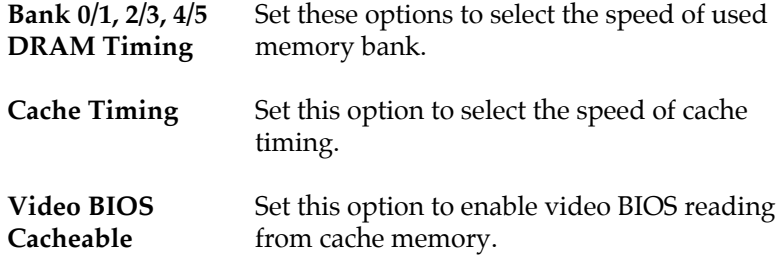

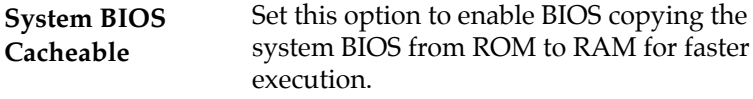

- **AGP Aperture Size** Choose 4MB, 8MB, 16MB, 32MB, 64MB, 128MB, or 256MB. Memory-mapped, graphics data structures can reside in the Graphics Aperture. Use the default setting.
- **OnBoard USB** Choose Enabled or Disabled. Set this option to enable the system BIOS USB (Universal serial Bus) functions.

## **Power Management Setup**

Choosing the item from BIOS Setup main menu.

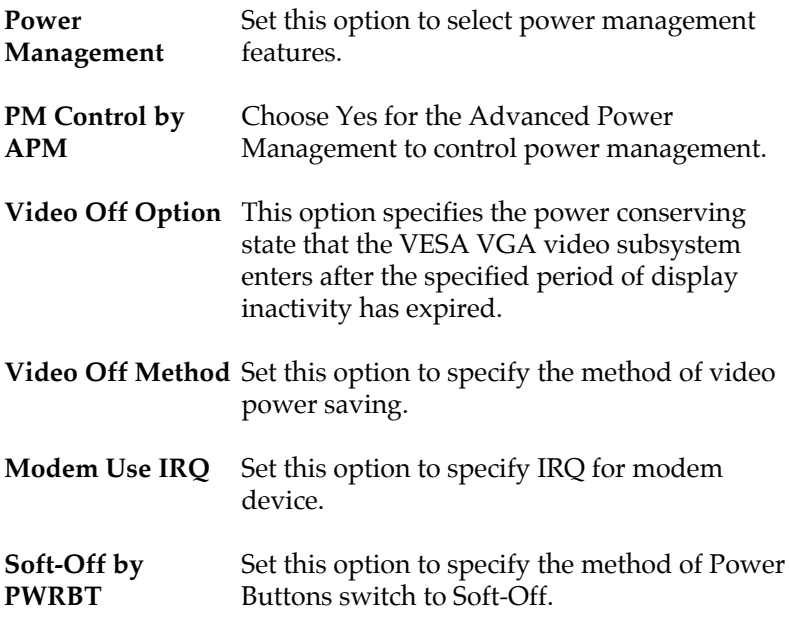

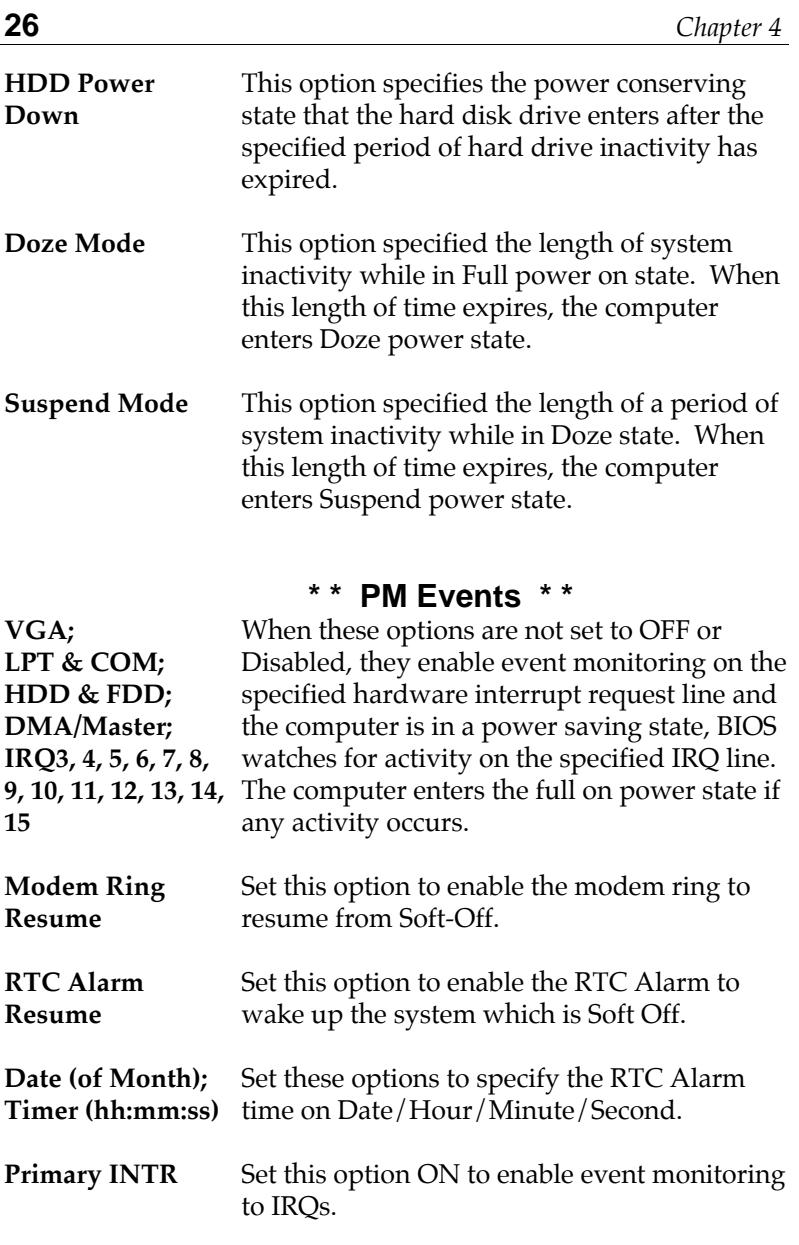

# **PCI/Plug and Play Setup**

Choose the item from the BIOS Setup main menu.

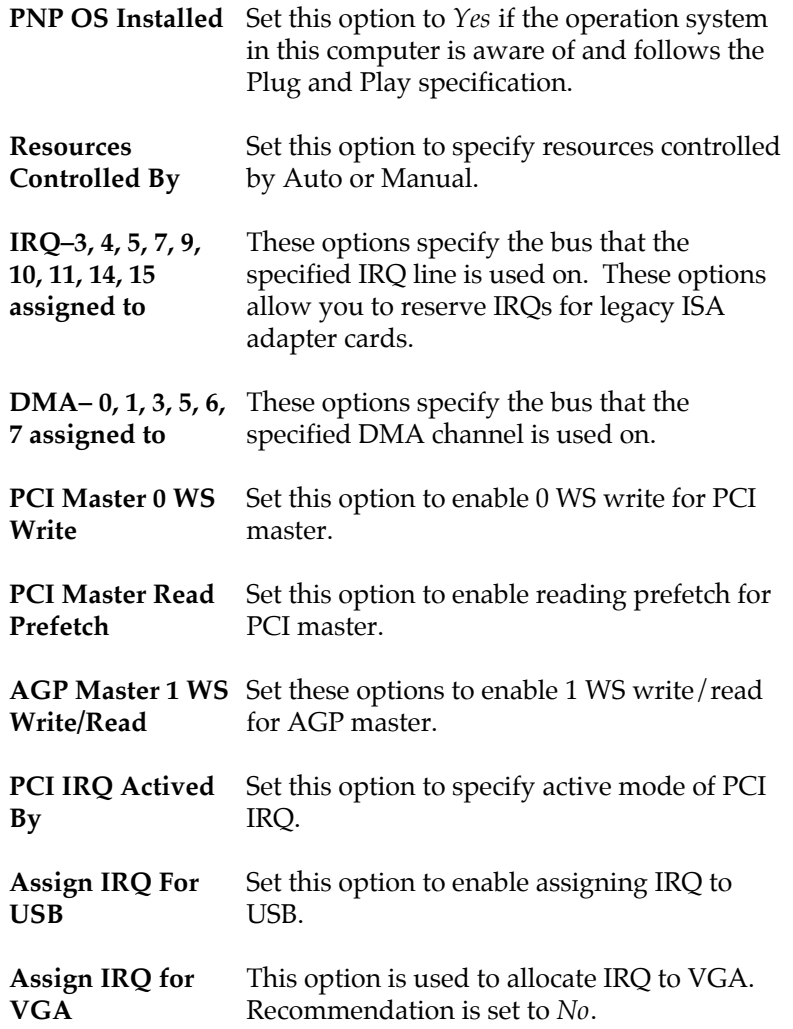

**28** *Chapter 4*

## **Peripheral Setup**

Choose the item from the BIOS Setup main menu.

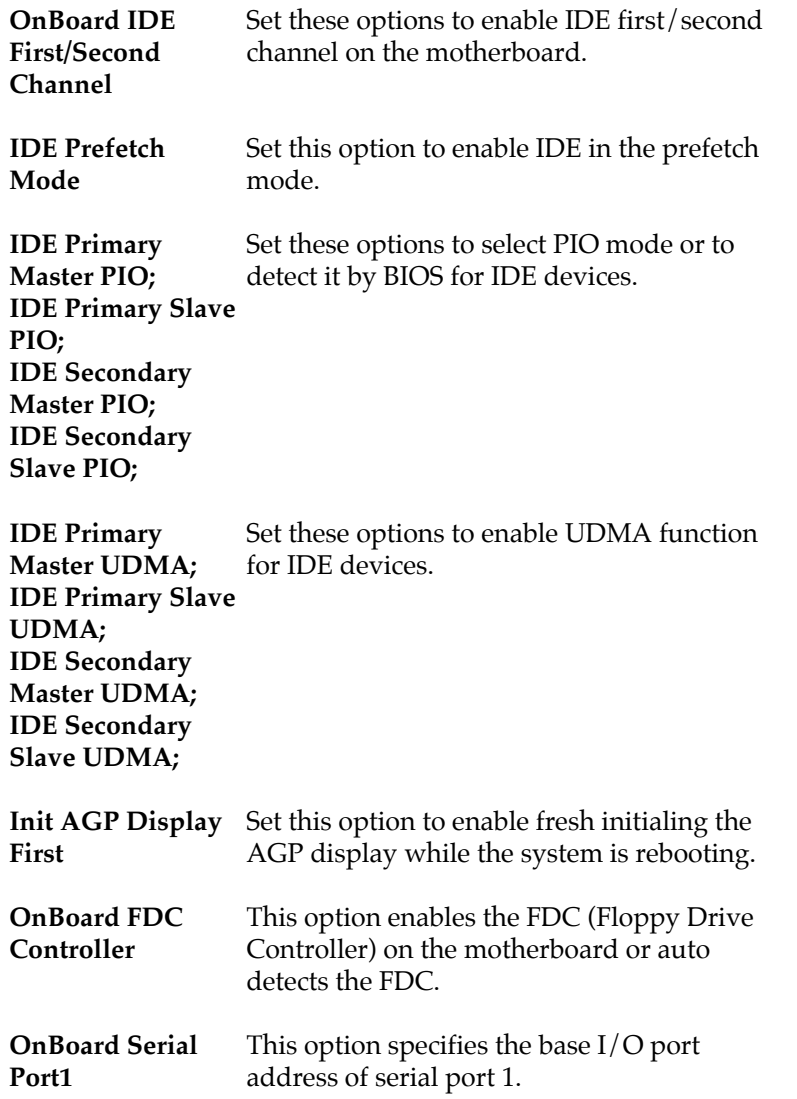

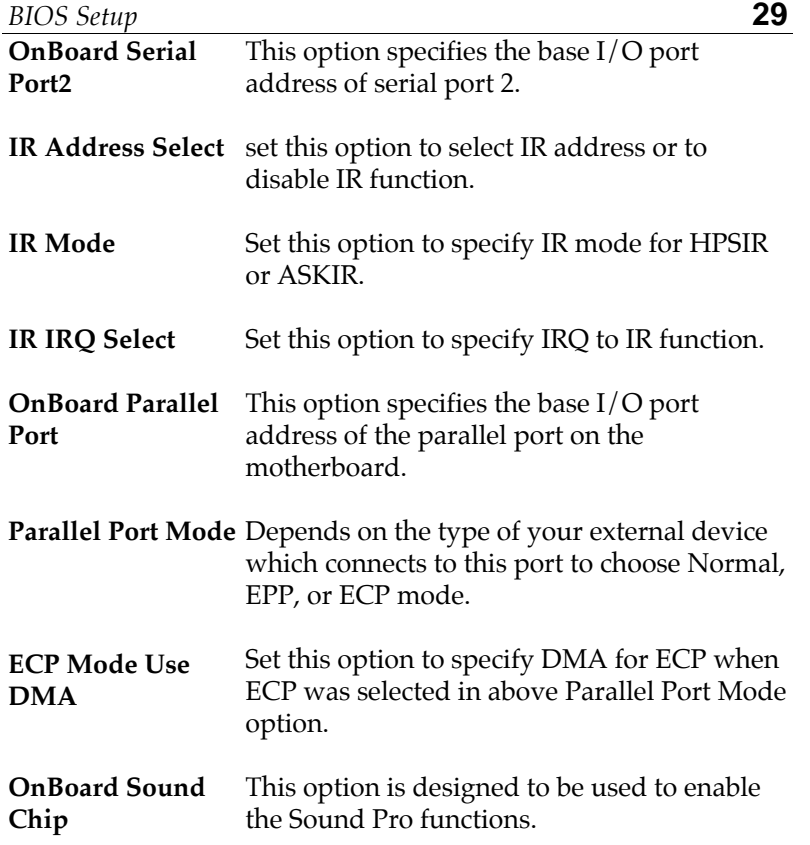

## **Password Setting**

This item lets you configure the system password which is required every time when the system boots up or an attempt is made to enter the Setup program. The password cannot be longer than six characters.

*Note: Keep a safe record of the new password. If you forget or lose the password, the only way to access the system is to clear CMOS memory by holding down the <End> key then powering on to reboot the system.*

### **IDE HDD Auto Detection**

If your system has an IDE hard drive, you can use this utility to detect its parameters and automatically enter them into the Standard CMOS Setup. This utility will autodetect up to four IDE devices.

### **Save & Exit Setup**

Select this item to save the values entered during the current session and then exit the BIOS setup program.

### **Exit Without Saving**

Select this item to exit the BIOS setup program without saving the values which has been entered during the current session.